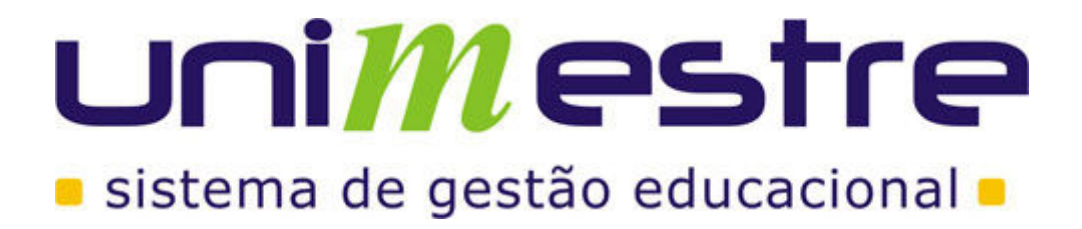

# SISTEMA INTEGRADO DE GESTÃO EDUCACIONAL

MANUAL DO MÓDULO: CONCURSO (2007.1.0.5.19) Revisão: 30/04/2007

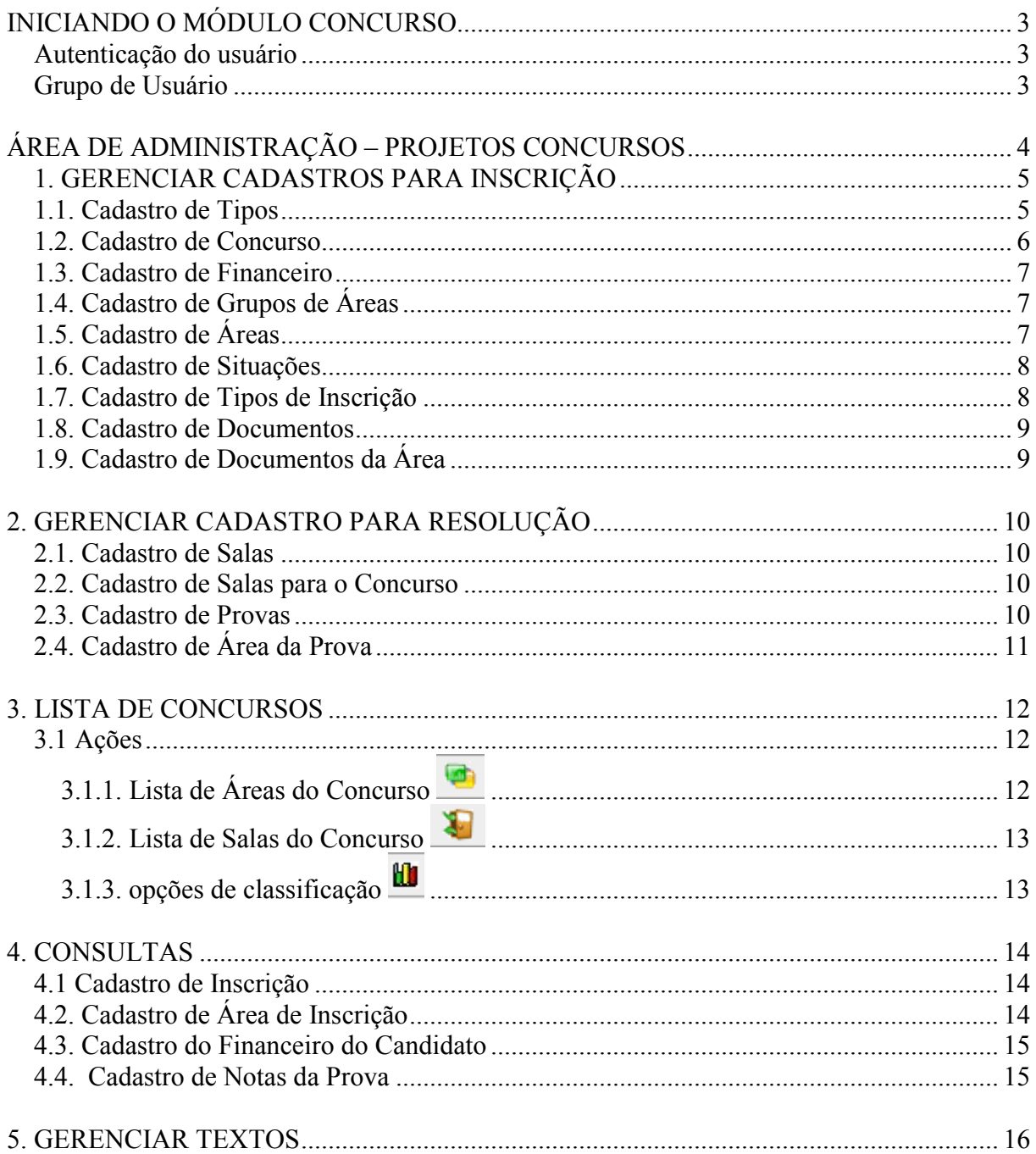

### INICIANDO O MÓDULO CONCURSO

O módulo Concurso foi desenvolvido pela Uninformare para gerenciar os Concursos de uma Instituição, seja esses um vestibular, um concurso de professores ou uma lista de inscritos para assistir uma palestra na Instituição.

#### Autenticação do usuário

Ao entrar no módulo Concurso o sistema solicita o nome e a senha do usuário. Através destas informações o sistema define as opções que cada usuário poderá utilizar.

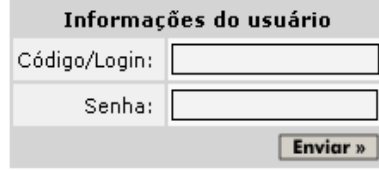

### Grupo de Usuário

Através dessa opção é determinado o tipo de usuário tendo assim privilégio para determinados usuários.

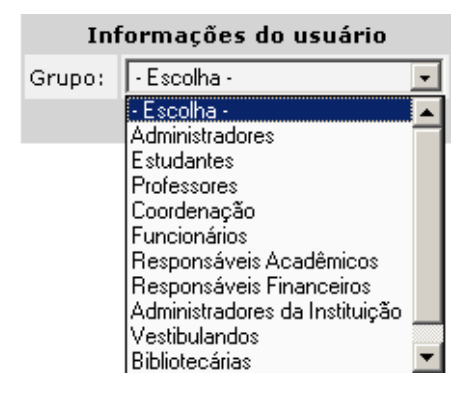

## ÁREA DE ADMINISTRAÇÃO – PROJETOS CONCURSOS

Através da tela inicial será realizado todo cadastro do Concurso.

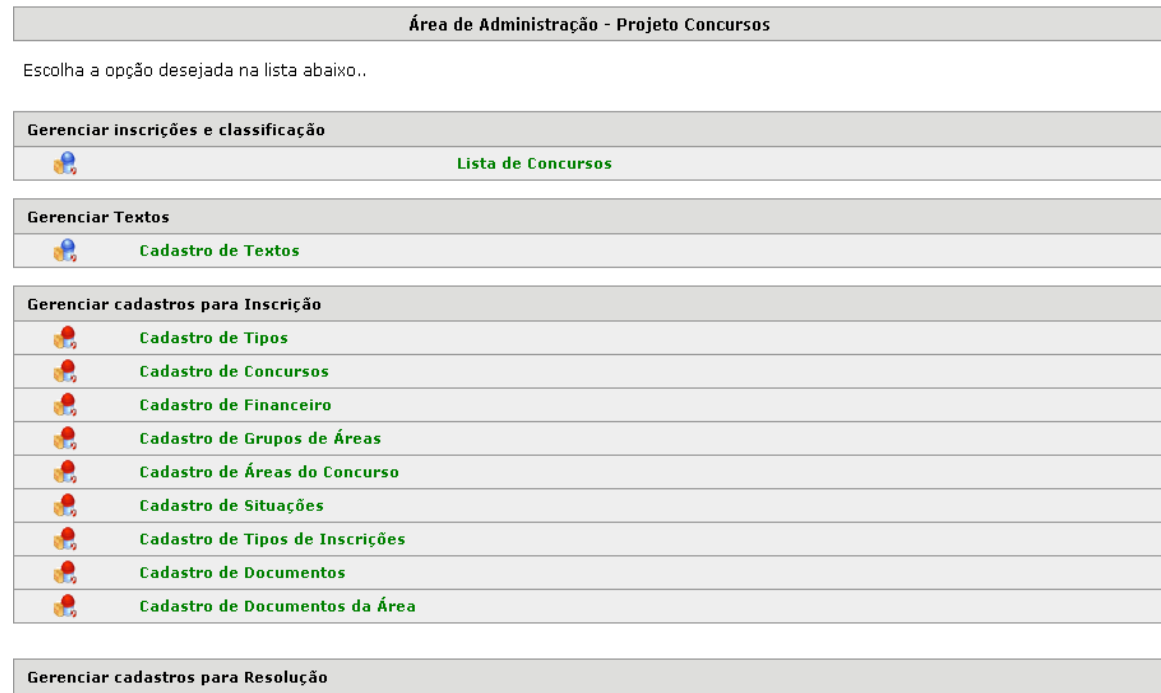

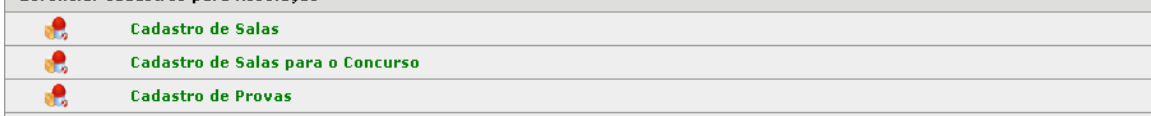

Vamos passo a passo através da área de Gerenciamento de cadastros para inscrição cadastrar o concurso para a Instituição.

## 1. GERENCIAR CADASTROS PARA INSCRIÇÃO

Através desse gerenciamento será feito todo o cadastro do Concurso passo a passo.

![](_page_4_Picture_61.jpeg)

#### 1.1. Cadastro de Tipos

Nessa opção será determinado qual tipo de Concurso que será aberto: Exemplo um Vestibular ou um Concurso para Professores.

![](_page_4_Picture_62.jpeg)

voltar

Através do botão Inserir poderá ser cadastrado nova descrição ou se já tem um concurso cadastrado, poderá ser alterado a descrição ou excluído o concurso escolhido.

Através dos Filtros poderá ser filtrado o concurso em especifico de acordo com a necessidade do momento. No filtro pode ser colocado mascarás para encontrar itens cadastro exemplo:

Na descrição cadastrar Insc% achará todos os itens que começam com Insc com qualquer terminação outro exemplo %insc% achará todos os tipos de insc que começam e terminam com qualquer informação para tenha uma parte do texto insc. Isso pode ser utilizado para qualquer filtro, pois todas as telas terão a opção de filtrar informação.

#### 1.2. Cadastro de Concurso

![](_page_5_Picture_70.jpeg)

Nessa opção podemos cadastrar o nome do concurso. Clicando no Botão Inserir irá aparecer a caixa de cadastro seguinte:

![](_page_5_Picture_71.jpeg)

voltar

Código do Tipo: é o tipo do Concurso cadastrado do item 2.1.

Descrição: Qual tipo de Concurso

Data de Inicio: data de início das inscrições

Data de Término: data de término das inscrições

Data de liberação: data de liberação do resultado.

Múltiplas áreas: se o candidato poderá se inscrever em várias áreas ou não.

Código do departamento: código do departamento está ligado com dados do unimestre que informa os dados do boleto de pagamento.

Valor da Inscrição: se todas as áreas será o mesmo valor então o valor da inscrição poderá ser cadastrado nessa tela senão ele será cadastro em cada área.

Ano/Semestre: ano semestre do concurso

Confirma financeiro: se sim então os candidatos só serão classificados se for efetuado o pagamento.

#### 1.3. Cadastro de Financeiro

![](_page_6_Picture_66.jpeg)

Concurso: qual processo que está sendo utilizado;

Data de vencimento: data de vencimento do boleto;

#### 1.4. Cadastro de Grupos de Áreas

Nessa ferramenta podemos criar os grupos para nosso concurso, exemplo se for cidade diferente pode ser criado a descrição Blumenau e Rio do Sul ou separar por Áreas Exatas / Humanas.

#### 1.5. Cadastro de Áreas

![](_page_6_Picture_67.jpeg)

Inserir

![](_page_6_Picture_68.jpeg)

Quando é clicado em inserir apresentará a janela abaixo onde será informado:

Grupo: cadastro no item anterior,

Descrição: que será o nome da área do concurso ex.: se for vestibular pode ser colocado: Administração

Chave de Avaliação: é digitado um código para cadastro da área. Exemplo Admnoturno.

N. Vagas: permite definir o número de vagas para aquele curso

N. vagas Especiais: permite definir o número de vagas especiais como para deficiente.

Valor da Inscrição: é o valor para esse curso caso seja o mesmo valor para o concurso inteiro então pode colocar 0,00.

Curso: Esse é o código do curso que estará vinculado no unimestre.

Turno: Turno que está sendo aberto as vagas.

![](_page_7_Picture_67.jpeg)

#### 1.6. Cadastro de Situações

![](_page_7_Picture_68.jpeg)

![](_page_7_Picture_69.jpeg)

 $|<<|<1>>>|$ 

No cadastro de situações ficam armazenas as duas opções, CONFIRMADA e RESERVA através do botão editar pode ser alterada a descrição das situações.

#### 1.7. Cadastro de Tipos de Inscrição

Nessa tela temos como descrever tipos de inscrições diferenciadas para nosso concurso exemplos FIES – PROUNI e outros. Nele podemos indicar se é uma inscrição especial se é isento de inscrição e se o candidato é classificado junto com os demais inscritos.

#### Cadastro de Tipos de Inscrição - Inserir

![](_page_8_Picture_25.jpeg)

#### 1.8. Cadastro de Documentos

Permite a inserção de um Edital para que os candidatos possam estar lendo sobre o concurso.

![](_page_8_Picture_26.jpeg)

## 1.9. Cadastro de Documentos da Área

Define para que área será apresentado o arquivo inserido no item 2.6.

![](_page_8_Picture_27.jpeg)

#### 2. GERENCIAR CADASTRO PARA RESOLUÇÃO

#### 2.1. Cadastro de Salas

Nessa opção será apresentada as salas onde será realizado o curso, podendo assim realizar a inserção dos candidatos nas salas.

A partir do botão Inserir podem ser cadastradas as salas.

![](_page_9_Picture_76.jpeg)

voltar

Descrição: Descrição (nome da sala) da sala.

Localização: Em que andar ou bloco a sala está localizada.

N. Vagas: Quantos candidatos irão ocupar a sala.

#### 2.2. Cadastro de Salas para o Concurso

![](_page_9_Picture_77.jpeg)

voltar

Concurso: Permite a escolha do concurso já cadastrado anteriormente para definir as salas.

Sala: Define as salas para o concurso escolhido e o N. Vagas que estará disponível para esse concurso na sala escolhida.

#### 2.3. Cadastro de Provas

Nessa opção será inserido o tipo da Prova que será realizada nesse concurso.

#### Cadastro de Provas - Inserir

![](_page_10_Picture_31.jpeg)

voltar

#### 2.4. Cadastro de Área da Prova

Na área de cadastro de provas será definida qual prova será aplicada de acordo com a área desejada, determinando também uma nota mínima para que o candidato seja aprovado, se o candidato tirar nota menor que a nota informada ele será desclassificado.

![](_page_10_Picture_32.jpeg)

voltar

#### 3. LISTA DE CONCURSOS

Nesse módulo pode ser visualizado os Processos Seletivos cadastrados, pode ser visualizado as salas, os cursos e os classificados.

![](_page_11_Picture_39.jpeg)

### 3.1 Ações

![](_page_11_Picture_4.jpeg)

Através do ícone ação permite a visualização das áreas do concurso bem como os inscritos em cada área.

![](_page_11_Picture_40.jpeg)

![](_page_11_Picture_41.jpeg)

![](_page_11_Picture_42.jpeg)

# 3.1.2. Lista de Salas do Concurso

![](_page_12_Picture_61.jpeg)

Através dessa lista de salas podemos ensalar os candidatos. Quando clicado na opção ensalar irá aparecer a janela abaixo que permite escolher por qual filtro será ensalado os candidatos.

![](_page_12_Picture_62.jpeg)

Assim que foi definido o filtro clicar em Gerar Ensalamento, assim será distribuído os candidatos nas salas.

# 3.1.3. opções de classificação

Através as ações podem ser:

Exportado os dados para a leitora de gabaritos. Através de Enviar dados para leitora.

Após ter enviado os dados para a leitora .................

![](_page_12_Picture_63.jpeg)

Após ter passado os dados para a leitora e ter acontecido o concurso então pode ser importado as informações novamente através da opção Importar notas da Leitora

![](_page_12_Picture_64.jpeg)

Após essa etapa pode ser gerada a classificação dos candidatos.

![](_page_13_Picture_46.jpeg)

#### 4. CONSULTAS

Através desse módulo é visualizada as inscrições realizadas no concurso. Essa área é mais acessada para consultas ou exclusão de candidatos e notas.

![](_page_13_Picture_47.jpeg)

#### 4.1 Cadastro de Inscrição

#### Cadastro de Inscrições - Listar

![](_page_13_Picture_48.jpeg)

![](_page_13_Picture_49.jpeg)

voltar

Através dessa tela pode ser visualizada as informações sobre a inscrição e ainda se necessário excluir as inscrições.

## 4.2. Cadastro de Área de Inscrição

![](_page_13_Picture_50.jpeg)

voltar

## 4.3. Cadastro do Financeiro do Candidato

![](_page_14_Picture_20.jpeg)

#### 4.4. Cadastro de Notas da Prova

![](_page_14_Picture_21.jpeg)

![](_page_14_Picture_22.jpeg)

voltar

#### 5. GERENCIAR TEXTOS

No item gerenciador de textos temos a possibilidade de inserir textos para várias áreas onde o candidato irá acessar para fazer seu cadastro on-line, essas mensagens são fixas para todos os concursos cadastrados.

![](_page_15_Picture_32.jpeg)

![](_page_15_Picture_33.jpeg)

Inserir

![](_page_15_Picture_34.jpeg)

Através do botão Inserir pode ser cadastrado o local onde será apresentado as mensagens no sistema.

Cadastro de Textos - Inserir

![](_page_16_Picture_23.jpeg)

Quando já cadastro o local que será apresentada a mensagem então poder ser excluído através da opção excluir ou editado através do Editar que permite a digitação da mensagem.

n an

![](_page_16_Picture_24.jpeg)

#### RELATÓRIO DE ALUNOS INSCRITOS Vestibular de Inverno 2007

## Administração

![](_page_17_Picture_130.jpeg)

E-Mail otavio.almeida@automasulpf.com.br

## RELATÓRIO DE INSCRITOS POR TIPO DE INSCRIÇÃO

#### Vestibulando

![](_page_18_Picture_594.jpeg)

UNI-MESTRE - Sistma Integrado de Gestão Educacional 18 de julho de 2007 | 10:00:35 | Relatório RepConInscCursoCont.rpt

Page 1 of 4

# Sala 35 (3º Piso) RELAÇÃO GERAL DE INSCRITOS - Vestibular de Inverno 2007

![](_page_19_Picture_96.jpeg)

![](_page_20_Picture_320.jpeg)

#### Candidato: ADELAR SILVA DE AGUIAR

Inscrição Nº: 447 | Cadastro Pessoa Nº: XXXXXXX CPF: XXXXXXXXXXXX | RG: XXXXXXXXXXXXX | Local: Sala 31 Curso: Tecnologia em Gestão Pública Tipo de Inscrição: Processo Seletivo de Inverno 2007/2

![](_page_21_Picture_305.jpeg)

Observações:

- 
- -

## GABARITO DO CANDIDATO - RASCUNHO

![](_page_21_Picture_306.jpeg)

![](_page_21_Picture_307.jpeg)

![](_page_21_Picture_308.jpeg)

#### Cadastro Pessoa Nº: 1028659

Observações: 1. Não rasure a folha de redação; 2. Respeite o número de linhas e margens; 3. Utilize grafia de fácil compreensão pelos avaliadores; 4. Verifique seus dados.

# FOLHA DE REDAÇÃO

![](_page_22_Picture_62.jpeg)

Observações dos Avaliadores:  $\overline{\phantom{a}}$